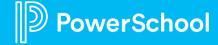

#### **Agenda**

- 1. Slide 3: Overview
- 2. Slides 4-6: Big Differences from your previous user experience
- 3. Slides 7-9: FAQs

#### **Your New Home Page**

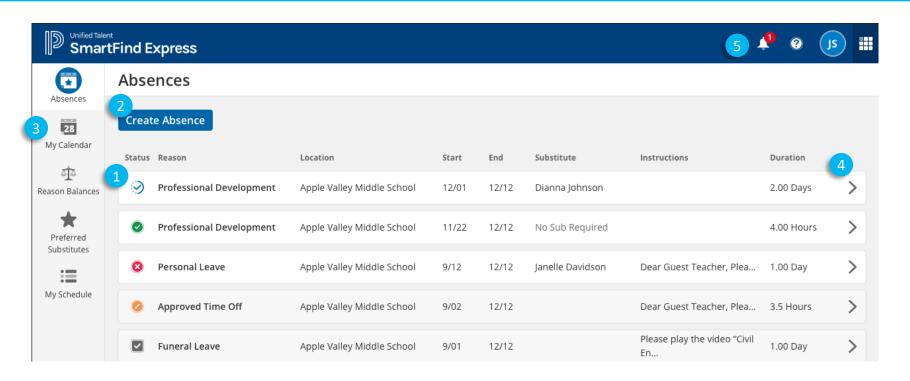

- 1 Employees can easily find their upcoming and past absences, and their status, right on their home page!
- Employees will also have a new and improved absence creation flow that will be more streamlined and easier to use!
- Employees can also enjoy a more interactive and user-friendly calendar to track and schedule their absences.
- If an employee needs to edit or cancel an absence, they can select the absence and perform those actions while never leaving the home page!
- Finally, all of the settings, notifications, and features employees enjoyed in the old interface will be on the new one!

### **Three Big Differences**

#### Create Absence

Create absence is now a multi-step form that comes out of the side of the page. Most of the functionality is the same, but here's a few things that have changed:

- Instead of making you choose their locations and classifications, we choose it for you. It displays on the top of the form.
- 2. We also enable a **Complicated Schedule**. The complicated schedule allows users to set each day as different times, sub requirement, and remote requirement (right)
- 3. Since we are choosing the location and classification for them, there might be multiple for a particular absence. In that case, we will show them multiple forms. They can navigate via the **Skip and Next** forms:
  - 1. Skip this skips the current form. We will not make an absence for that location/classification. We move the employee to the next location/classification.
  - 2. Next this, in essence, creates an absence for that location/classification. We then move the employee to the next location/classification.

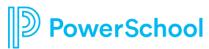

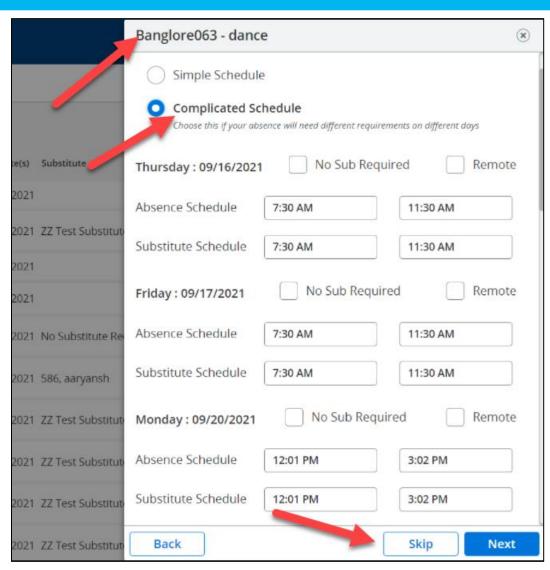

## **Three Big Differences**

#### 2 Announcements

Announcements are no longer on the home page. You can find your announcements by clicking the bell icon on the top

right of the screen.

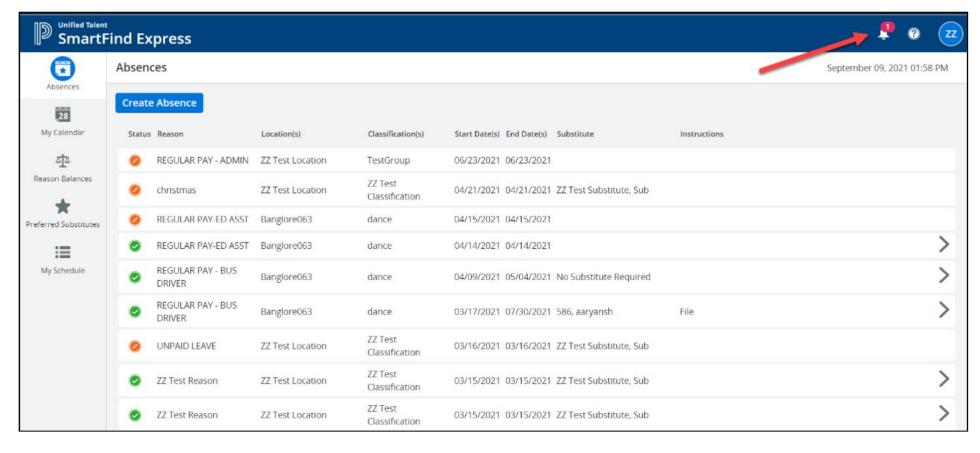

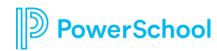

## **Three Big Differences**

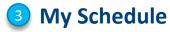

We have a new page - My Schedule! Here we show you your static (not editable) schedule.

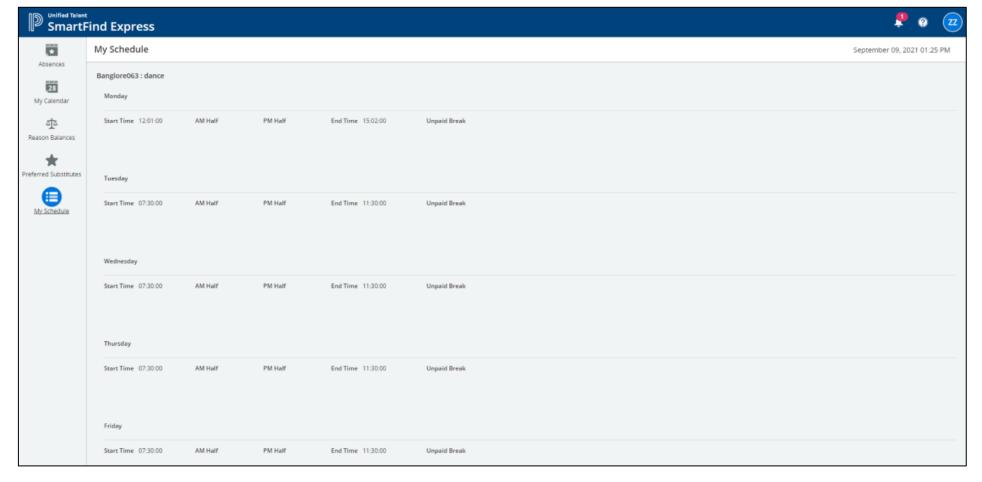

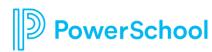

## How do I view the details of my absence?

#### **Steps:**

- 1 From the Home Page, just click on the absence! The details will appear on the right side.
  - You cannot see the details of cancelled absences.
- 2 From here, you can edit and/or cancel your absence, depending on your district's settings.

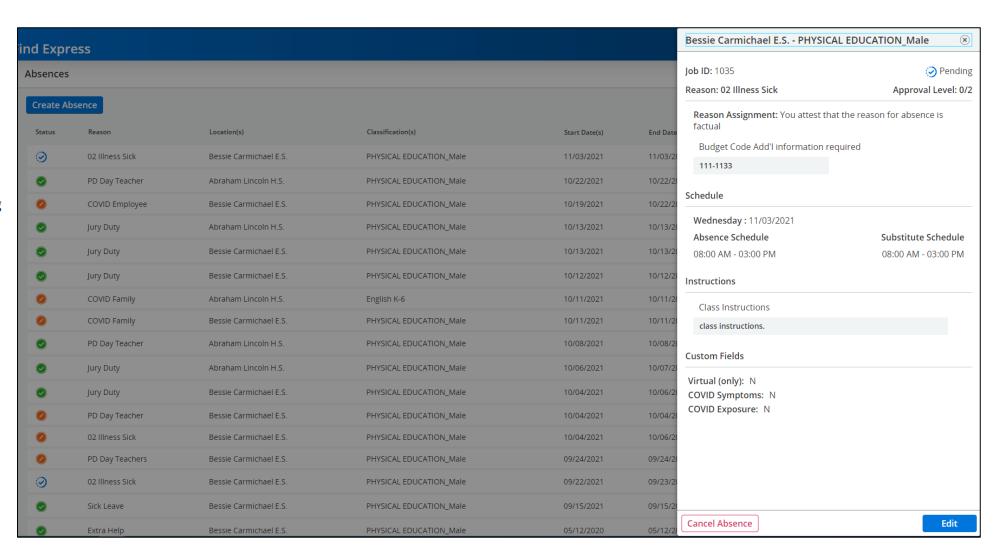

## How do I change my personal information and settings?

#### **Steps:**

- 1 From the Home Page, just click on your initials on the top right.
- 2 The page you land on will show you your personal information.

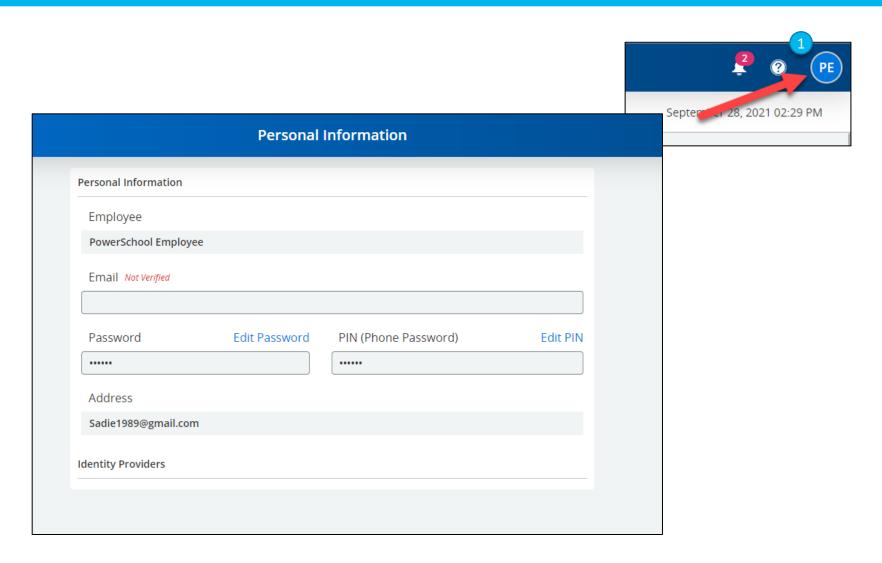

### **How do I find Help Documentation if I get lost?**

#### **Steps:**

The (?) icon on the top right will lead you to "Online Help" (pictured to the right) – help documentation that is updated with every release and accessible from anywhere (no need to be logged in!).

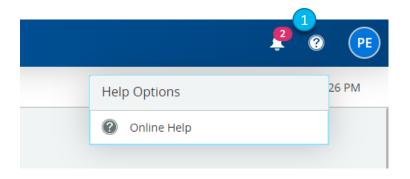

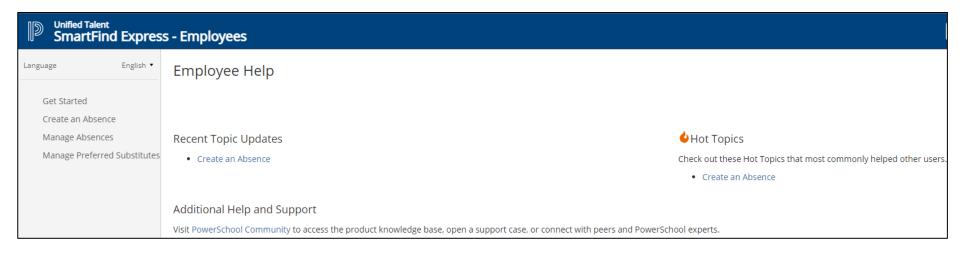

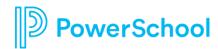